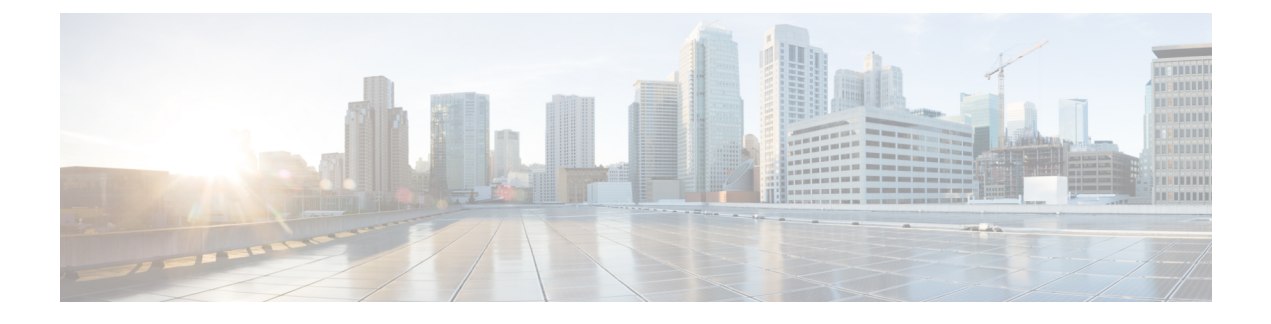

# **Configuring Quality of Service**

- [Configuring](#page-0-0) Quality of Service, page 1
- [Configuring](#page-3-0) Quality of Service Roles, page 4

# <span id="page-0-0"></span>**Configuring Quality of Service**

## **Information About Quality of Service**

Quality of service (QoS) refers to the capability of a network to provide better service to selected network traffic over varioustechnologies. The primary goal of QoSisto provide priority including dedicated bandwidth, controlled jitter and latency (required by some real-time and interactive traffic), and improved loss characteristics.

The controller supports four QoS levels:

- Platinum/Voice—Ensures a high quality of service for voice over wireless.
- Gold/Video—Supports high-quality video applications.
- Silver/Best Effort—Supports normal bandwidth for clients. This is the default setting.
- Bronze/Background—Provides the lowest bandwidth for guest services.

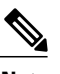

**Note** VoIP clients should be set to Platinum.

You can configure the bandwidth of each OoS level using OoS profiles and then apply the profiles to WLANs. The profile settings are pushed to the clients associated to that WLAN. In addition, you can create QoS roles to specify different bandwidth levels for regular and guest users. Follow the instructions in this section to configure QoS profiles and QoS roles. You can also define the maximum and default QoS levels for unicast and multicast traffic when you assign a QoS profile to a WLAN.

The wireless rate limits can be defined on both upstream and downstream traffic. Rate limits can be defined per SSID and/or specified as a maximum rate limit for all clients. These rate limits can be individually configured.

## **Configuring Quality of Service Profiles**

You can configure the Platinum, Gold, Silver, and Bronze QoS profiles.

### **Configuring QoS Profiles (GUI)**

**Step 1** Disable the 802.11a and 802.11b/g networks so that you can configure the QoS profiles. To disable the radio networks, choose **Wireless > 802.11a/n** or **802.11b/g/n > Network**, unselect the **802.11a** (or **802.11b/g**) **Network Status** check box, and click **Apply**.

- **Step 2** Choose **Wireless > QoS > Profiles** to open the QoS Profiles page.
- **Step 3** Click the name of the profile that you want to configure to open the Edit QoS Profile page.
- **Step 4** Change the description of the profile by modifying the contents of the Description text box.
- **Step 5** To define the data rates on a per-user basis, do the following:
	- a) Define the average data rate for TCP traffic per user by entering the rate in Kbps in the Average Data Rate text boxes. A value of 0 indicates that the value specified in the selected QoS profile will take effect.
	- b) Define the peak data rate for TCP traffic per user by entering the rate in Kbps in the Burst Data Rate text boxes. A value of 0 indicates that the value specified in the selected QoS profile will take effect.
		- The Burst Data Rate should be greater than or equal to the Average Data Rate. Otherwise, the QoS policy may block traffic to and from the wireless client. **Note**
	- c) Define the average real-time rate for UDP traffic per user by entering the rate in Kbps in the Average Real-Time Rate text boxes. A value of 0 indicates that the value specified in the selected QoS profile will take effect.
	- d) Define the peak real-time rate for UDP traffic per user by entering the rate in Kbps in the Burst Real-Time Rate text boxes. A value of 0 indicates that the value specified in the selected QoS profile will take effect.
		- The Burst Real-Time Rate should be greater than or equal to the Average Real-Time Rate. Otherwise, the QoS policy may block traffic to and from the wireless client. **Note**
- **Step 6** To define the data rates on a per-SSID basis, do the following:
	- a) Define the average data rate TCP traffic per SSID by entering the rate in Kbps in the Average Data Rate text boxes. A value of 0 indicates that the value specified in the selected QoS profile will take effect.
	- b) Define the peak data rate for TCP traffic per SSID by entering the rate in Kbps in the Burst Data Rate text boxes. A value of 0 indicates that the value specified in the selected QoS profile will take effect.
		- The Burst Data Rate should be greater than or equal to the Average Data Rate. Otherwise, the QoS policy may block traffic in the WLANs. **Note**
	- c) Define the average real-time rate for UDP traffic per SSID by entering the rate in Kbps in the Average Real-Time Rate text boxes. A value of 0 indicates that the value specified in the selected QoS profile will take effect.
	- d) Define the peak real-time rate for UDP traffic per SSID by entering the rate in Kbps in the Burst Real-Time Rate text boxes. A value of 0 indicates that the value specified in the selected QoS profile will take effect.
		- The Burst Real-Time Rate should be greater than or equal to the Average Real-Time Rate. Otherwise, the QoS policy may block traffic in the WLANs. **Note**
- **Step 7** Define the maximum and default QoS levels for unicast and multicast traffic when you assign a QoS profile to a WLAN.
	- a) From the Maximum Priority drop-down list, choose the maximum QoS priority for any data frames transmitted by the AP to any station in the WLAN.

For example, a QoS profile named 'gold' targeted for video applications has the maximum priority set to video by default.

- b) From the Unicast Default Priority drop-down list, choose the QoS priority for unicast data frames transmitted by the AP to non-WMM stations in the WLAN
- c) From the Multicast Default Priority drop-down list, choose the QoS priority for multicast data frames transmitted by the AP to stations in the WLAN,

**Note** The default unicast priority cannot be used for non-WMM clients in a mixed WLAN.

- **Step 8** Choose 802.1p from the Protocol Type drop-down list and enter the maximum priority value in the 802.1p Tag text box to define the maximum value (0–7) for the priority tag associated with packets that fall within the profile. The tagged packets include CAPWAP data packets (between access points and the controller) and packets sent toward the core network.
	- If a QoS profile has 802.1p tagging configured and if this QoS profile is assigned to a WLAN that uses an untagged interface on the controller, the client traffic will be blocked. **Note**
- **Step 9** Click **Apply** to commit your changes.
- **Step 10** Click **Save Configuration** to save your changes.
- **Step 11** Reenable the 802.11a and 802.11b/g networks. To enable the radio networks, choose **Wireless > 802.11a/n**or **802.11b/g/n > Network**,select the **802.11a** (or **802.11b/g**) **Network Status** check box, and click **Apply**.

### **Configuring QoS Profiles (CLI)**

**Step 1** Disable the 802.11a and 802.11b/g networks so that you can configure the QoS profiles by entering these commands: **config 802.11a disable network**

#### **config 802.11b disable network**

- **Step 2** Change the profile description by entering this command: **config qos description** {**bronze** | **silver** | **gold** | **platinum** }*description*
- **Step 3** Define the maximum and default QoS levels for unicast and multicast traffic when you assign a QoS profile to a WLAN by entering this command:

**configqospriority** {**bronze** | **gold**|**platinum** | **silver**} {*maximum priority*} {*default unicast priority*} {*default multicast priority*}

You choose from the following options for the *maximum priority*, *default unicast priority*, and *default multicast priority* parameters:

- besteffort
- background
- video
- voice

**Step 4** Define the maximum value (0–7) for the priority tag associated with packets that fall within the profile, by entering these commands:

**config qos protocol-type** {**bronze** | **silver** | **gold** | **platinum**} **dot1p**

**config qos dot1p-tag** {**bronze** | **silver** | **gold** | **platinum**} *tag*

The tagged packets include CAPWAP data packets (between access points and the controller) and packets sent toward the core network.

- The 802.1p tagging has impact only on wired packets. Wireless packets are impacted only by the maximum priority level set for a QoS profile. **Note**
- If a QoS profile has 802.1p tagging configured and if this QoS profile is assigned to a WLAN that uses an untagged interface on the controller, the client traffic will be blocked. **Note**
- **Step 5** Reenable the 802.11a and 802.11b/g networks so that you can configure the QoS profiles by entering these commands: **config 802.11a enable network**

**config 802.11b enable network**

# <span id="page-3-0"></span>**Configuring Quality of Service Roles**

### **Information About Quality of Service Roles**

After you configure a QoS profile and apply it to a WLAN, it limits the bandwidth level of clients associated to that WLAN. Multiple WLANs can be mapped to the same QoS profile, which can result in bandwidth contention between regular users (such as employees) and guest users. In order to prevent guest users from using the same level of bandwidth as regular users, you can create QoS roles with different (and presumably lower) bandwidth contracts and assign them to guest users.

You can configure up to ten QoS roles for guest users.

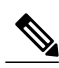

**Note**

If you choose to create an entry on the RADIUS server for a guest user and enable RADIUS authentication for the WLAN on which web authentication is performed rather than adding a guest user to the local user database from the controller, you need to assign the QoS role on the RADIUS server itself. To do so, a "guest-role" Airespace attribute needs to be added on the RADIUS server with a datatype of "string" and a return value of "11." This attribute is sent to the controller when authentication occurs. If a role with the name returned from the RADIUS server is found configured on the controller, the bandwidth associated to that role is enforced for the guest user after authentication completes successfully.

# **Configuring QoS Roles**

## **Configuring QoS (GUI)**

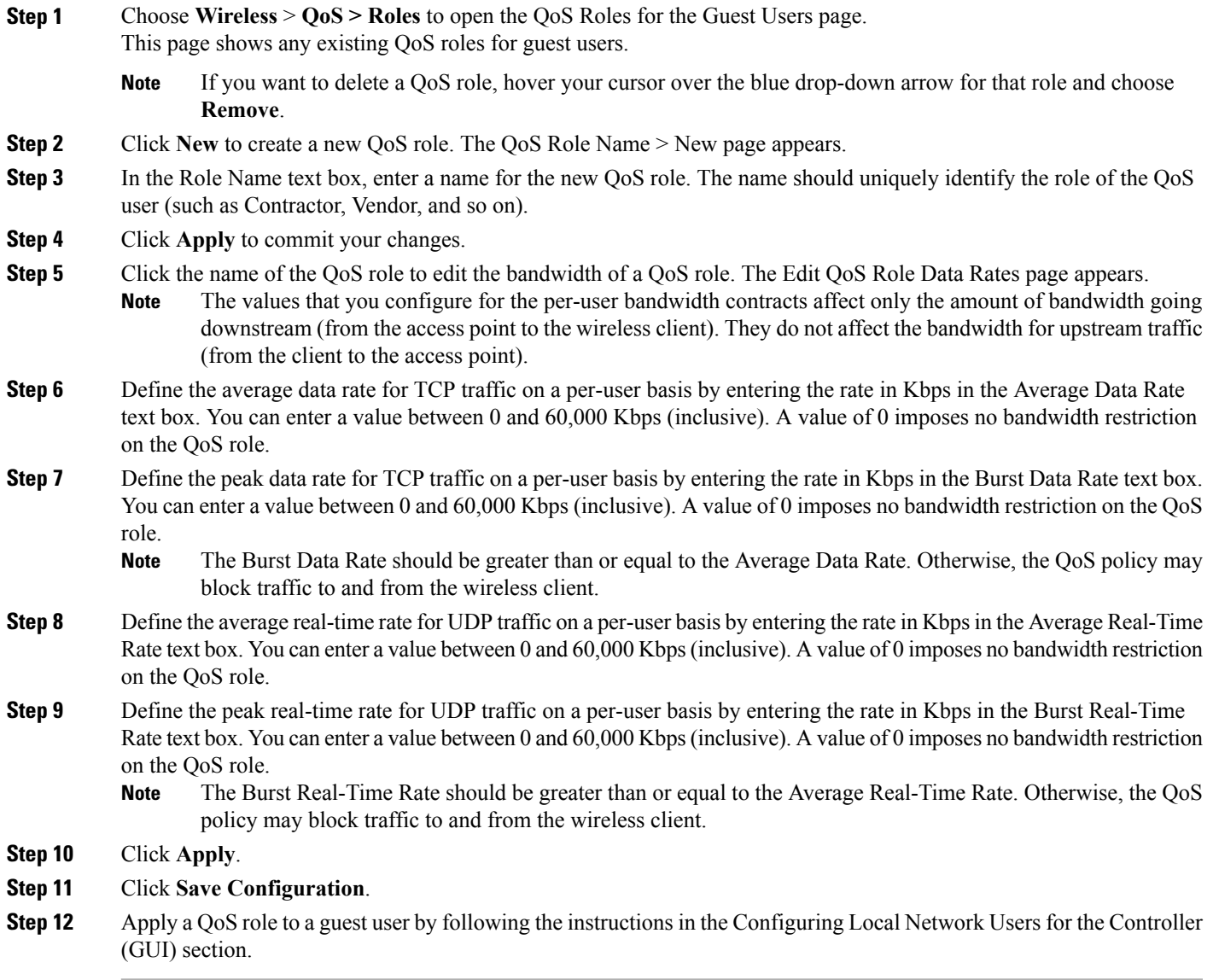

### **Configuring QoS Roles (CLI)**

**Step 1** Create a QoS role for a guest user by entering this command: **config netuser guest-role create** *role\_name*

- **Note** If you want to delete a QoS role, enter the **confignetuser guest-role delete** *role\_name* command.
- **Step 2** Configure the bandwidth contracts for a QoS role by entering these commands:
	- **config netuser guest-role qos data-rate average-data-rate** *role\_name rate*—Configures the average data rate for TCP traffic on a per-user basis.
	- **config netuser guest-role qos data-rate burst-data-rate** *role\_name rate*—Configures the peak data rate for TCP traffic on a per-user basis.
	- The Burst Data Rate should be greater than or equal to the Average Data Rate. Otherwise, the QoS policy may block traffic to and from the wireless client. **Note**
	- **confignetuser guest-roleqosdata-rate average-realtime-rate** *role\_name rate*—Configuresthe average real-time rate for UDP traffic on a per-user basis.
	- **confignetuser guest-roleqosdata-rateburst-realtime-rate** *role\_name rate*—Configures the peak real-time rate for UDP traffic on a per-user basis.
	- The Burst Real-Time Rate should be greater than or equal to the Average Real-Time Rate. Otherwise, the QoS policy may block traffic to and from the wireless client. **Note**
	- For the *role* name parameter in each of these commands, enter a name for the new QoS role. The name should uniquely identify the role of the QoS user (such as Contractor, Vendor, and so on). For the *rate* parameter, you can enter a value between 0 and 60,000 Kbps(inclusive). A value of 0 imposes no bandwidth restriction on the QoS role. **Note**
- **Step 3** Apply a QoS role to a guest user by entering this command: **config netuser guest-role apply** *username role\_name*

For example, the role of *Contractor* could be applied to guest user *jsmith*.

- If you do not assign a QoS role to a guest user, the Role text box in the User Details shows the role as "default." The bandwidth contracts for this user are defined in the QoS profile for the WLAN. **Note**
- If you want to unassign a QoS role from a guest user, enter the **config netuser guest-role apply** *username* **default command**. This user now uses the bandwidth contracts defined in the QoS profile for the WLAN. **Note**
- **Step 4** Save your changes by entering this command: **save config**

**Step 5** See a list of the current QoS roles and their bandwidth parameters by entering this command: **show netuser guest-roles**

Information similar to the following appears:

Role Name........................................ Contractor Average Data Rate............................. 10 Burst Data Rate................................ 10 Average Realtime Rate........................ 100 Burst Realtime Rate.......................... 100

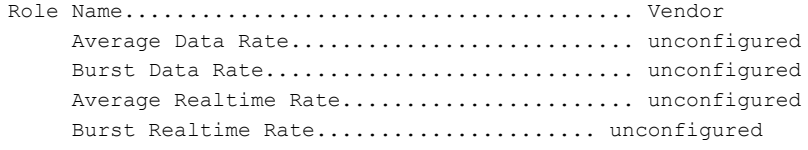